# **1. Passo a passo por operação: Acesso ao Sistema Autorizador**

### **Primeiro acesso ao sistema Autorizador**

Obs.: No primeiro acesso utilizar o Usuário (login) e a Senha fornecidos pela Unimed Goiânia, seguindo os passos indicados pelo sistema.

 $\checkmark$  Acesse a internet usando o navegador instalado em seu computador, exemplo: clique

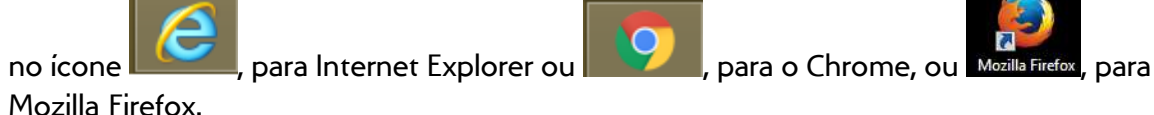

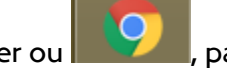

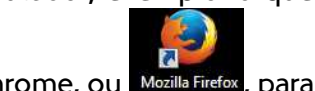

 $\checkmark$  Acesse o Portal, no endereço unimedgoiania.coop.br e clique no link Autorização, em

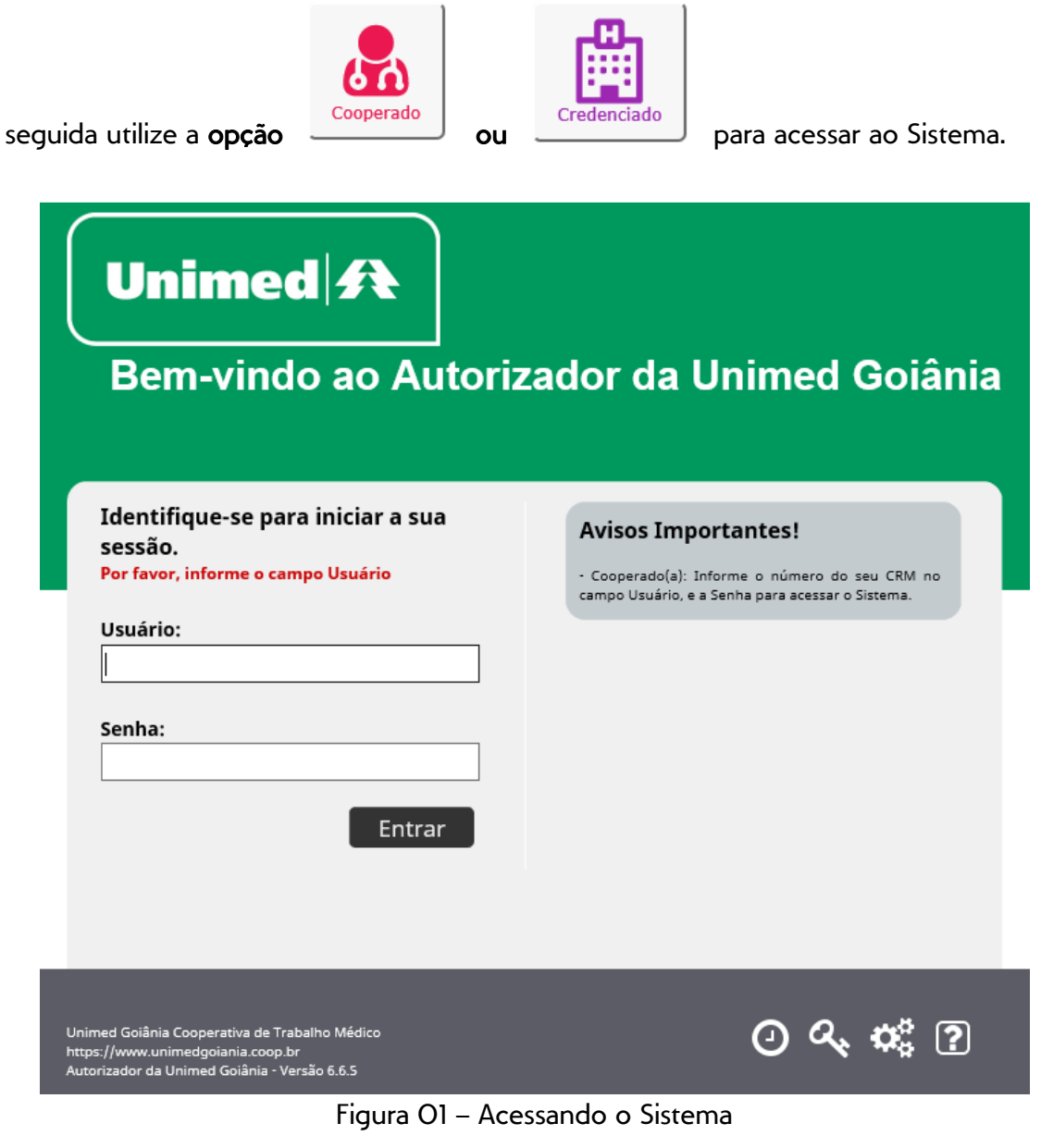

√ Informe seu Usuário e Senha e clique no botão Entrar.

 O Sistema apresenta a tela de Alteração de Senha. Informe a Nova Senha / Confirmação e clique no botão ALTERAR.

> **Dbs.:** Sempre que a Senha for reiniciada, ou a Senha estiver expirada/vencida, seguir estes passos.

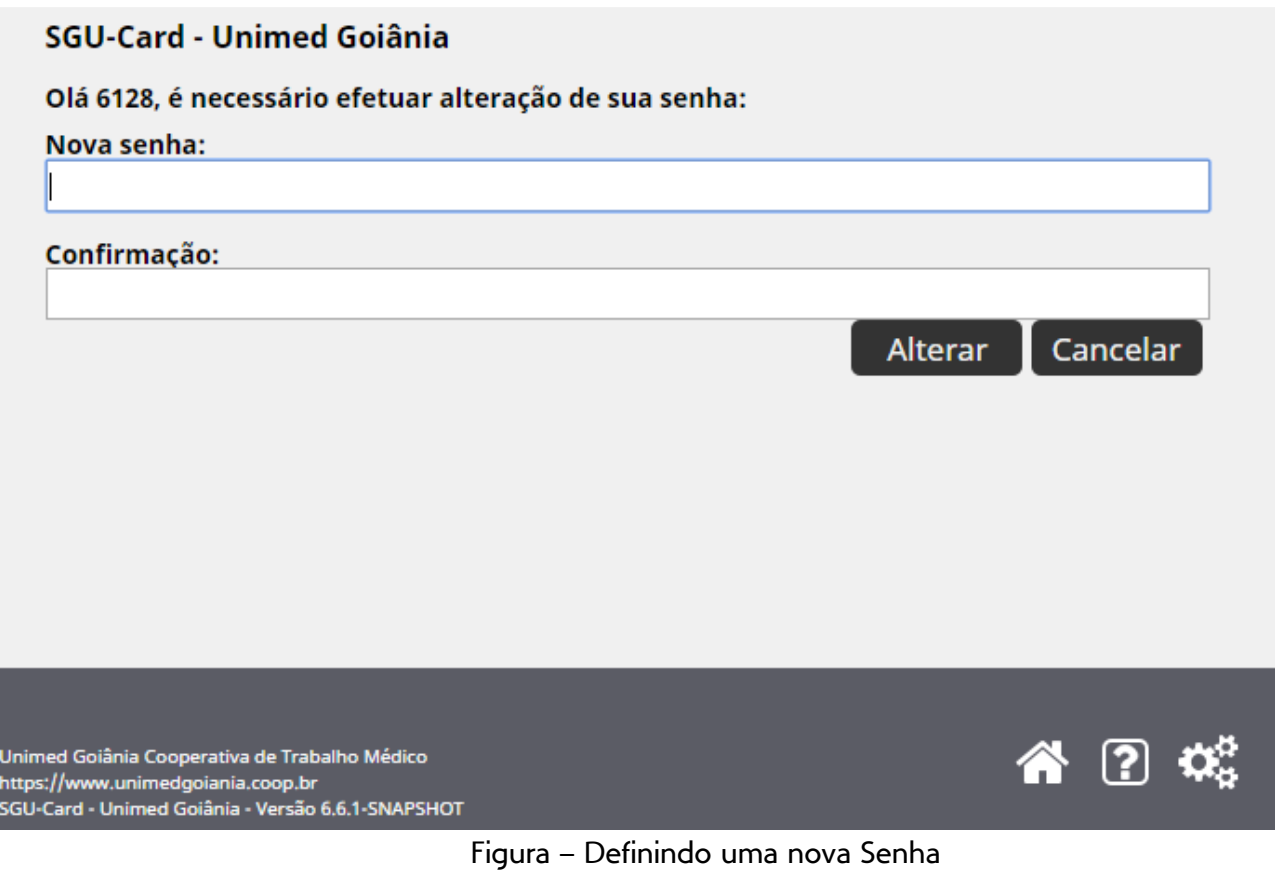

# $\checkmark$  Sistema exibe a Página inicial com as opções disponíveis para uso.

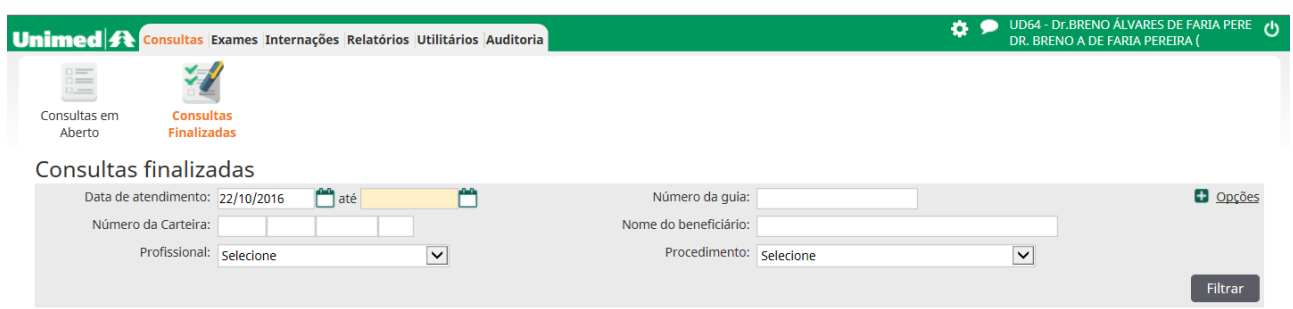

## **Esqueci a Senha de acesso ao sistema Autorizador**

 $\checkmark$  Após informar o Usuário e a Senha, o Sistema apresenta uma mensagem, na cor vermelha, informando: *Usuário ou Senha inválidos* 

> Obs.: O Usuário/Senha são bloqueados quando excede o número de tentativas com Usuário/Senha incorretos. Caso seja bloqueado siga os passos do tópico: Usuário com acesso bloqueado no Autorizador.

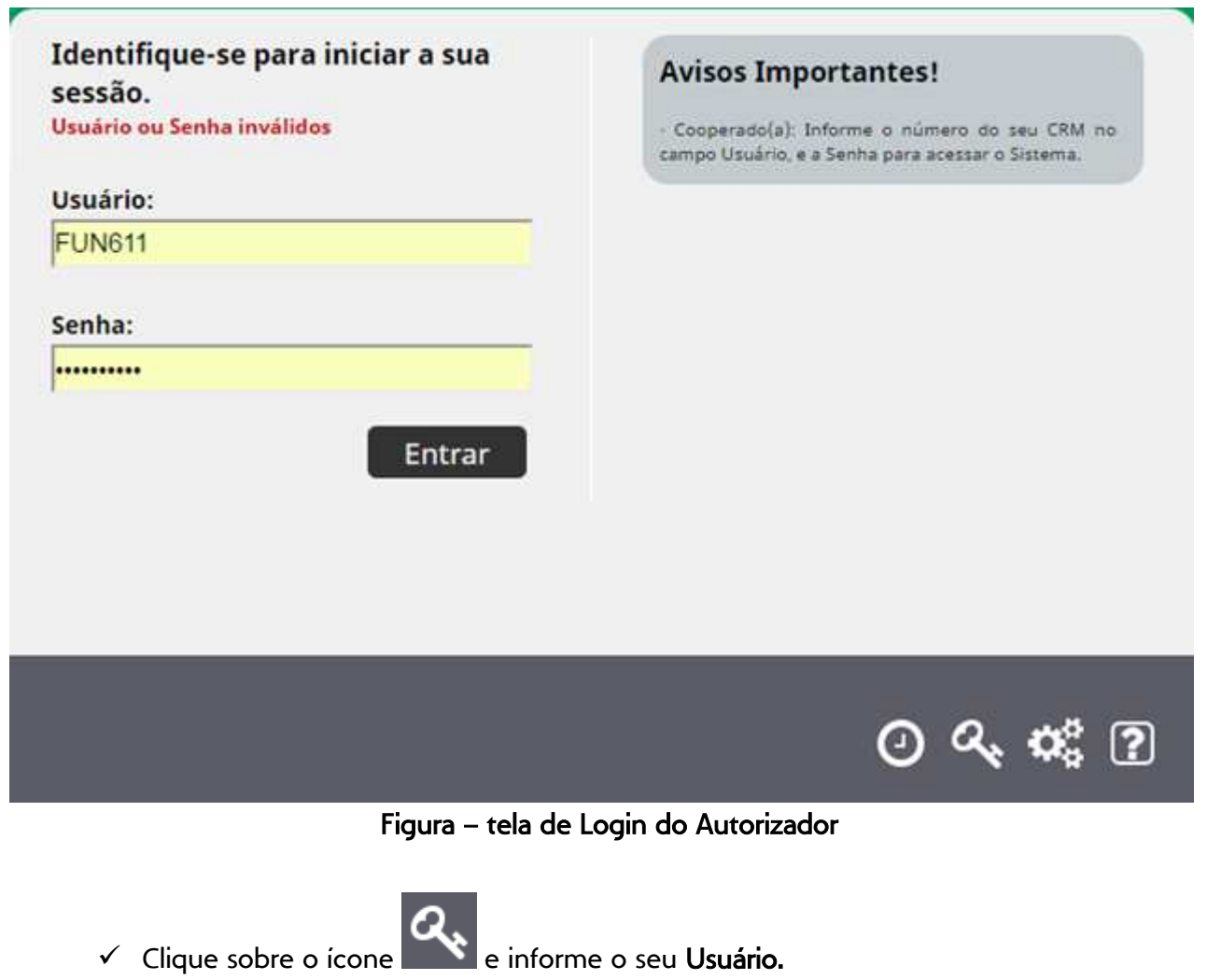

 $\checkmark$  O Sistema enviará um e-mail para o Endereço existente no cadastro do Usuário (login) do sistema, contendo orientações para que uma nova senha seja definida.

## **Usuário com acesso bloqueado no Autorizador**

Obs.: O bloqueio do Usuário acontece quando excede o número de tentativas com Usuário/Senha incorretos.

 $\checkmark$  Após informar o Usuário e Senha, o Sistema apresenta uma mensagem, na cor vermelha, informando sobre o bloqueio.

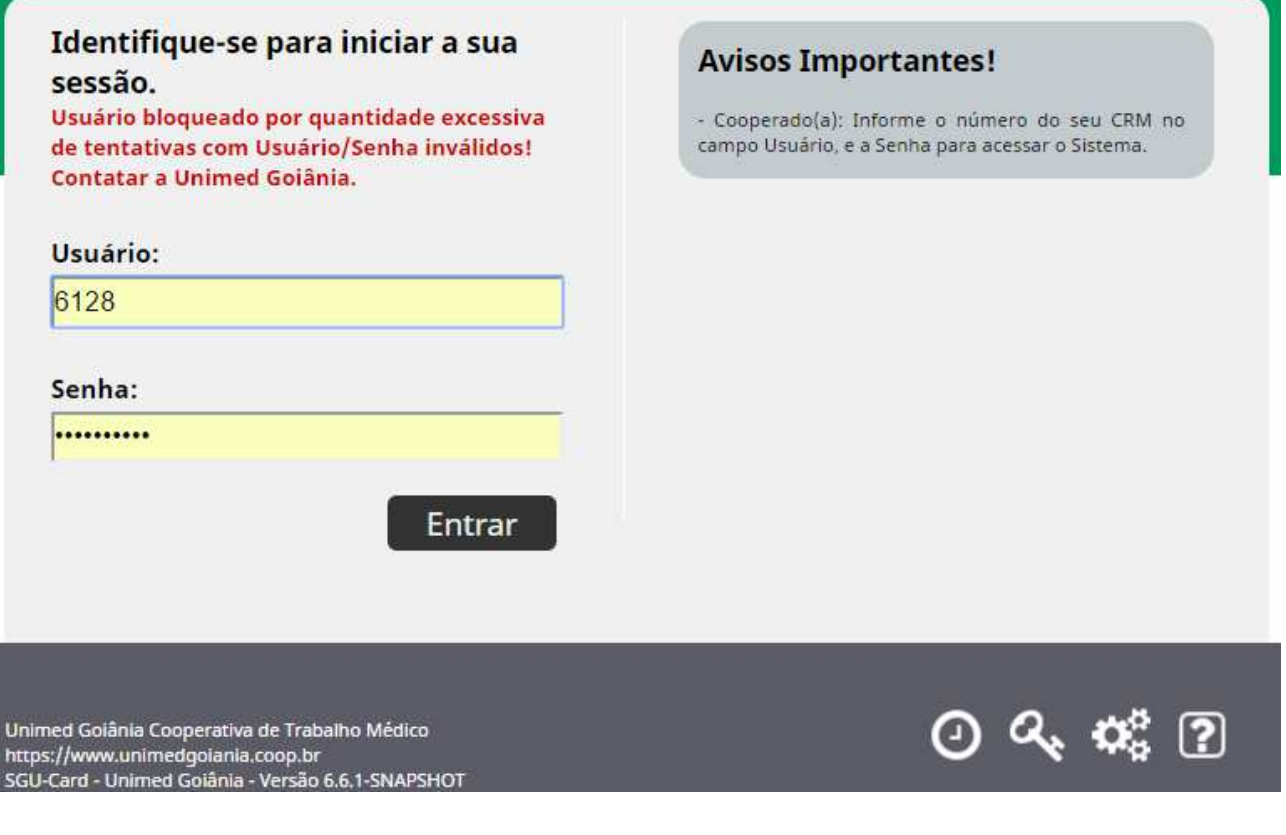

 Contate a Unimed Goiânia, setores de Relacionamento com o Cooperado ou Prestador, para regularização do acesso ao Sistema.

### **Verificando a Compatibilidade do seu computador**

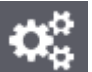

← Clique no ícone < Compatibilidade e verifique se o seu equipamento está preparado para utilizar o sistema Autorizador.

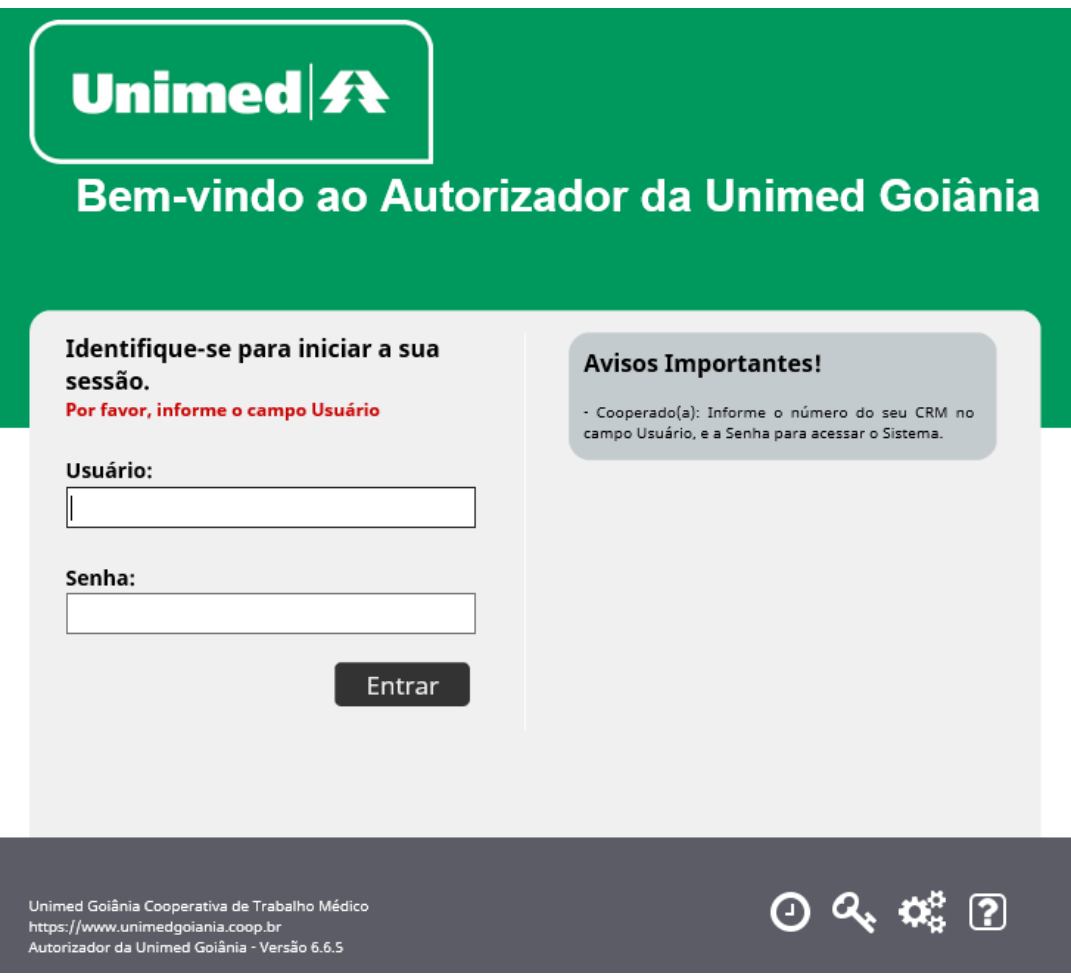

 $\checkmark$  Figura O1 – Acessando o Sistema

- $\checkmark$  Clique em Iniciar a verificação.
	- o Obs.: Essa verificação não faz nenhuma alteração de configuração do seu equipamento.

#### Manual – Sistema Autorizador Elaborado por: TI da Unimed Goiânia - Última atualização: 24/04/2017

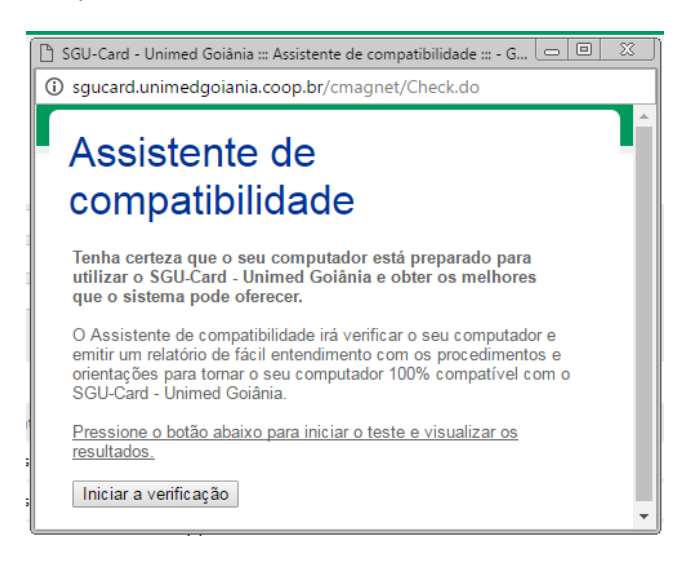

 $\checkmark$  O Sistema apresentará o resultado, verifique e realize os ajustes caso sejam necessários. Segue exemplo abaixo do Resultado do Teste de Compatibilidade.

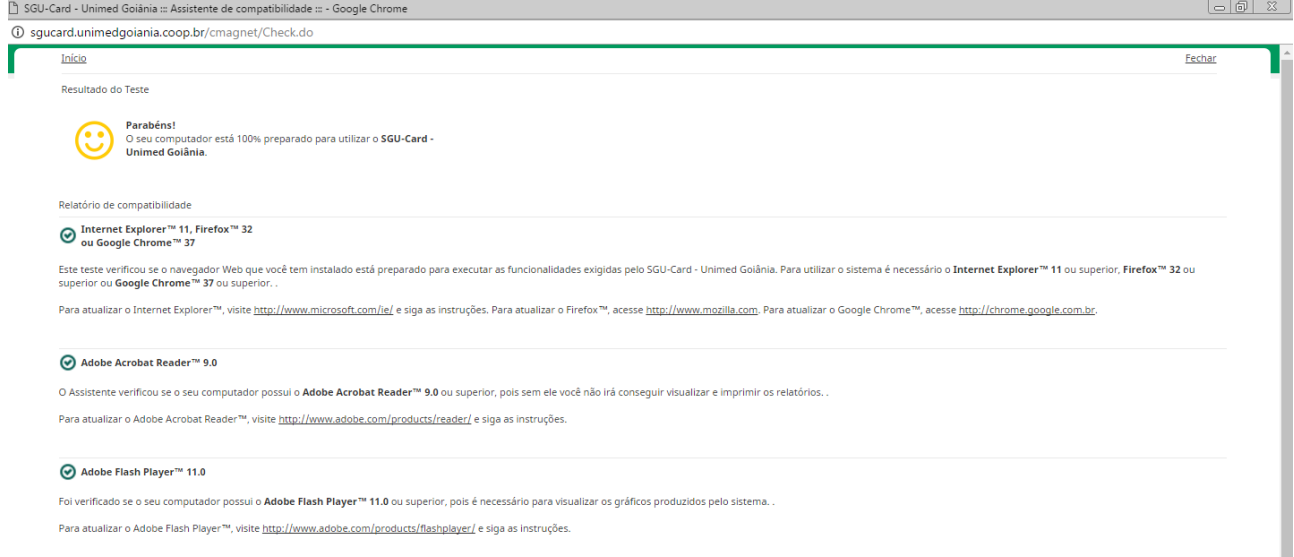

## Figura - Resultado do Teste de Compatibilidade

## **Precisa de Ajuda (ícone ?) tela de login**

← Clique no ícone <sup>12</sup> Precisa de ajuda? e verifique os contatos na Unimed Goiânia, existentes para auxiliá-lo.

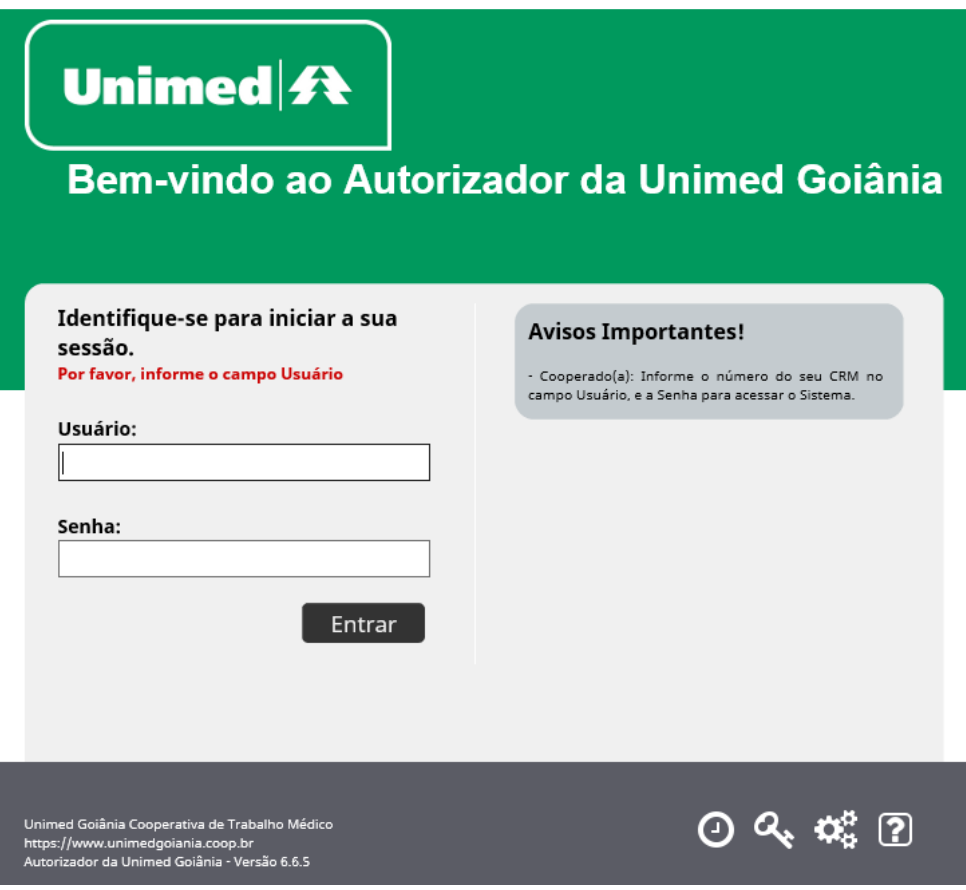

Figura 01 – Acessando o Sistema

 $\checkmark$  Sistema apresenta a tela de Ajuda do Autorizador, informando telefone e e-mail para contato.

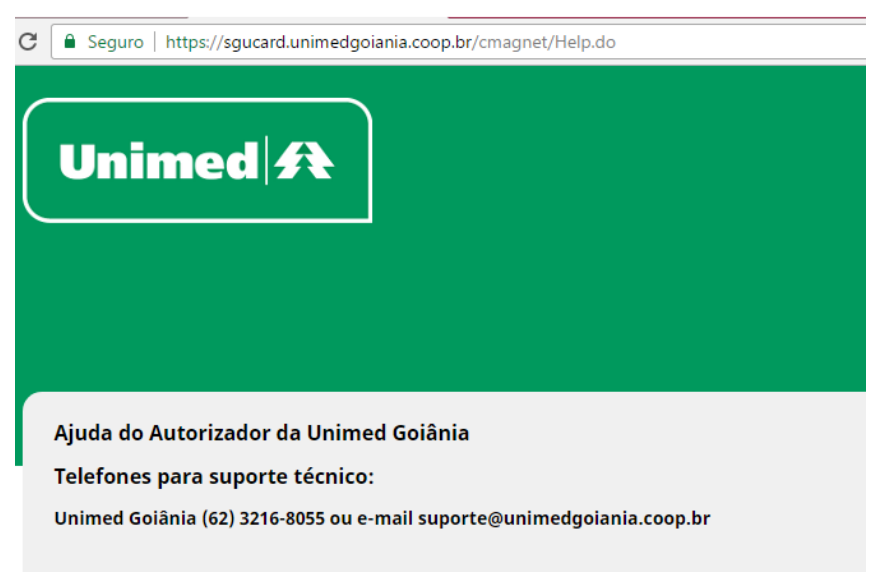

Figura – ícone ? Precisa de Ajuda

## **Dados do Usuário logado / alteração de Senha**

√ Com o Usuário logado no sistema Autorizador, clique no ícone **Formamentas**, em seguida Dados do Usuário.

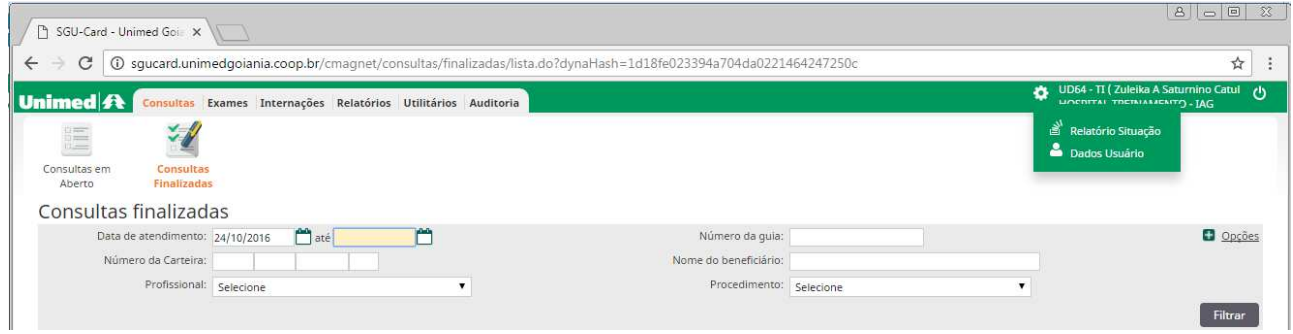

O Sistema apresenta a tela: Alterar dados pessoais.

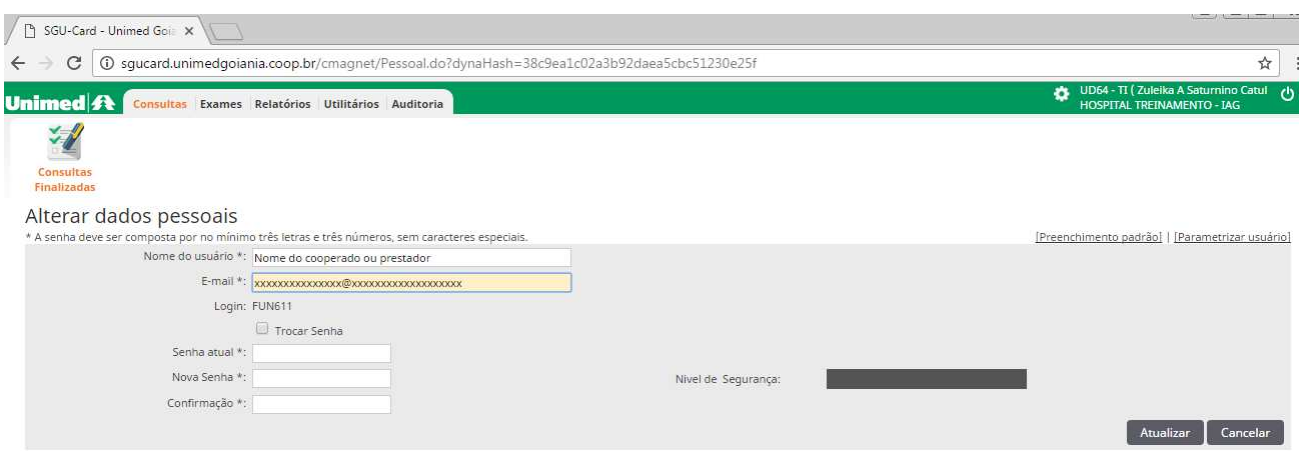

 Clique em Trocar Senha, informe a Senha atual, Nova Senha, a Confirmação da nova senha, e clique no botão ATUALIZAR.

> Obs.: A Senha deve ter mínimo 8 caracteres, sendo 1 caractere não alfabético.

- $\checkmark$  Mantenha o **E-mail** da pessoa responsável nomeada pelo(a) Cooperado(a), pois, este **E**mail é utilizado pelo Sistema quando for utilizada a opção "Esqueceu a Senha".
- Mantenha o Nome do Usuário da pessoa responsável nomeada pelo(a) Cooperado(a).

## **Alterando o Local de Atendimento**

√ Com o Usuário logado no sistema Autorizador, clique no ícone ₹ Ferramentas, em seguida Alterar Local.

> Obs.: Somente o Usuário com acesso a mais de um Local de Atendimento, visualiza essa opção.

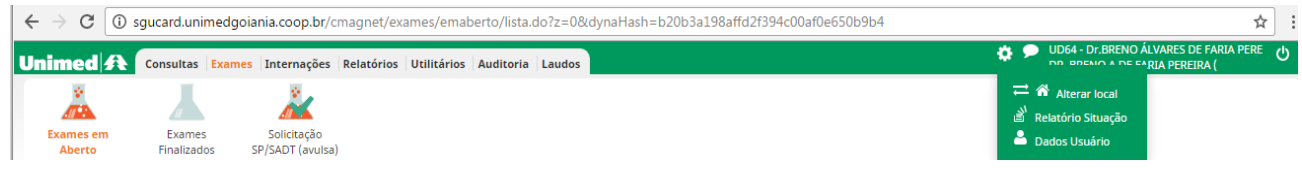

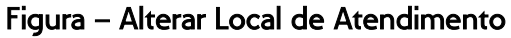

Clique sobre a descrição do Nome do Local para o qual deseja trocar/acessar.

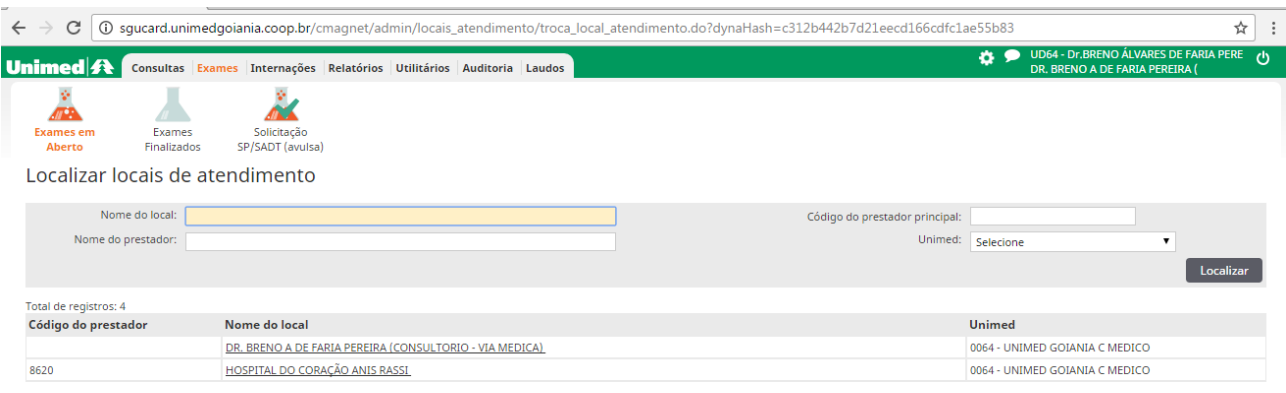

 $\checkmark$  Sistema exibe a Página inicial, no ambiente do Local de Atendimento selecionado.